## Compass Field Trip Administrator User Quick Reference Guide

| IF YOU ARE A TRANSPORTATION USER/ADMINISTRATOR: | Administrators will see every trip in Compass Field Trips and the trip's current status.                                                                            |
|-------------------------------------------------|----------------------------------------------------------------------------------------------------|
| The Dashboard                                   | Click to return to the Dashboard/Calendar screen. All data on the Dashboard applies to all trips.                                                                   |
| Inbox                                           | Click to go to the Inbox.                                                                                                    |
| Bulk Schedule                                   | Create a bulk schedule for an entire sports season at one time.  (Permissions may be given to an Athletic Director for this function)                               |
| Trip Calendar                                   | A monthly, weekly, or daily calendar showing the duration of ticketed trips, driver, vehicle and link to trip.                                                      |
| Cost Calculator                                 | Click to go to a dialog box to estimate the costs of a trip being planned for submission. This calculator is also on the Estimated Expenses tab in the trip form.   |
| © Options                                       | Click to change password and inbox settings and other options directly related to the original permissions for the user.                                            |
| Reports                                         | Click to open the Report creation box.                                                                                                    |
| Administration                                  | Click to open the page of links to Management/user/vehicle maintenance tools, List Maintenance tools, and Application Configuration toos.                           |
| ?<br>Help                                       | Open the help files: Trip Requestor's Manual, Trip Approver's Manual, Administrator's Manual. All manuals are available for download.                               |
| SignOut                                         | Sign out to exit the application properly.                                                                                                    |
| 7                                               | On the Inbox page, use the Filter button to query for a certain trip, or array of trips by status, date, date range, vehicle, driver, school, or activity.          |
|                                                 | Copy a trip by selecting a previously created trip and then editing dates and other information. Bulk trips easily duplicated such as an entire season for a sport. |
| <b>=</b>                                        | Select any trip and print the information in the system for that trip.                                                                                              |
| Export To Excel                                 | Exports all records in the user's Compass Field Trip to Excel                                                                                                    |
| Permit View                                     | Changes Inbox configuration to show Vehicle and Driver assignments.                                                                                                 |
| ⇒ Request View                                  | Only shows when in Permit View and will make the screen revert to original Inbox configuration.                                                                     |
| $\square$                                       | Create a new trip.                                                                                                    |
| Request# 🔺                                      | The Trip ID # for any trip created. Click on any trip ID to open the trip.                                                                                          |

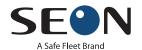

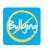

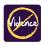

| Any Field Name | Click on any underlined field name to sort the data by the entries in that field.                                            |
|----------------|----------------------------------------------------------------------------------------------------|
| Permits        | A tab is visible to Admin personnel to open the screen to Add a permit and all activities related to creating a trip ticket. |
| Add Permit     | Click to open the form to assign the driver, vehicle, create bid sheet, print the trip ticket and more!                      |

## **Quick Tips for Compass Field Trips**

How to Prepare a Trip to Give to Your Driver in Compass Field Trips:

- 1. Open a trip that has been Accepted for Processing . Click on the Permits tab in the trip.
- 2. Click on Add Permit A form will open which has the trip information already in the Ticket Details area that was provided by the requestor.
- 3A—If your Drivers bid for the trips: (Otherwise go on to Step 3B)
- a. Click on Save Ticket. The ticket information will be populated so that a bid sheet can be produced for driver inspection and sign up.
  - Bidding
  - b. Print the bid sheet by clicking on .
  - c. After the driver has been determined for the trip, continue on to Step 3B, a.
- 3B—If you assign the trips by availability, seniority or other criteria:
- a. Assigning a vehicle –the number can either be manually typed in or selected for the search function. (Assignment of a vehicle is NOT mandatory and the ticket can be completed without this information.)

  Vehicle Type
- b. Selecting the vehicle location from the drop down (This field is mandatory and you will be reminded if left blank.)
  - c. Assigning a driver—either by typing in the name or using the search function.
  - d. You can copy and paste driver directions into the Directions box:

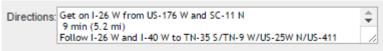

- e. Add notes for the driver that may be helpful up to 512 characters.
- f. Save the ticket Save Ticket and the ticket to give to your driver for the trip.

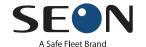

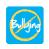

Personnel Name

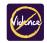